#### 書式>スタイルと書式設定

を起動し、ページスタイルをク リックします。

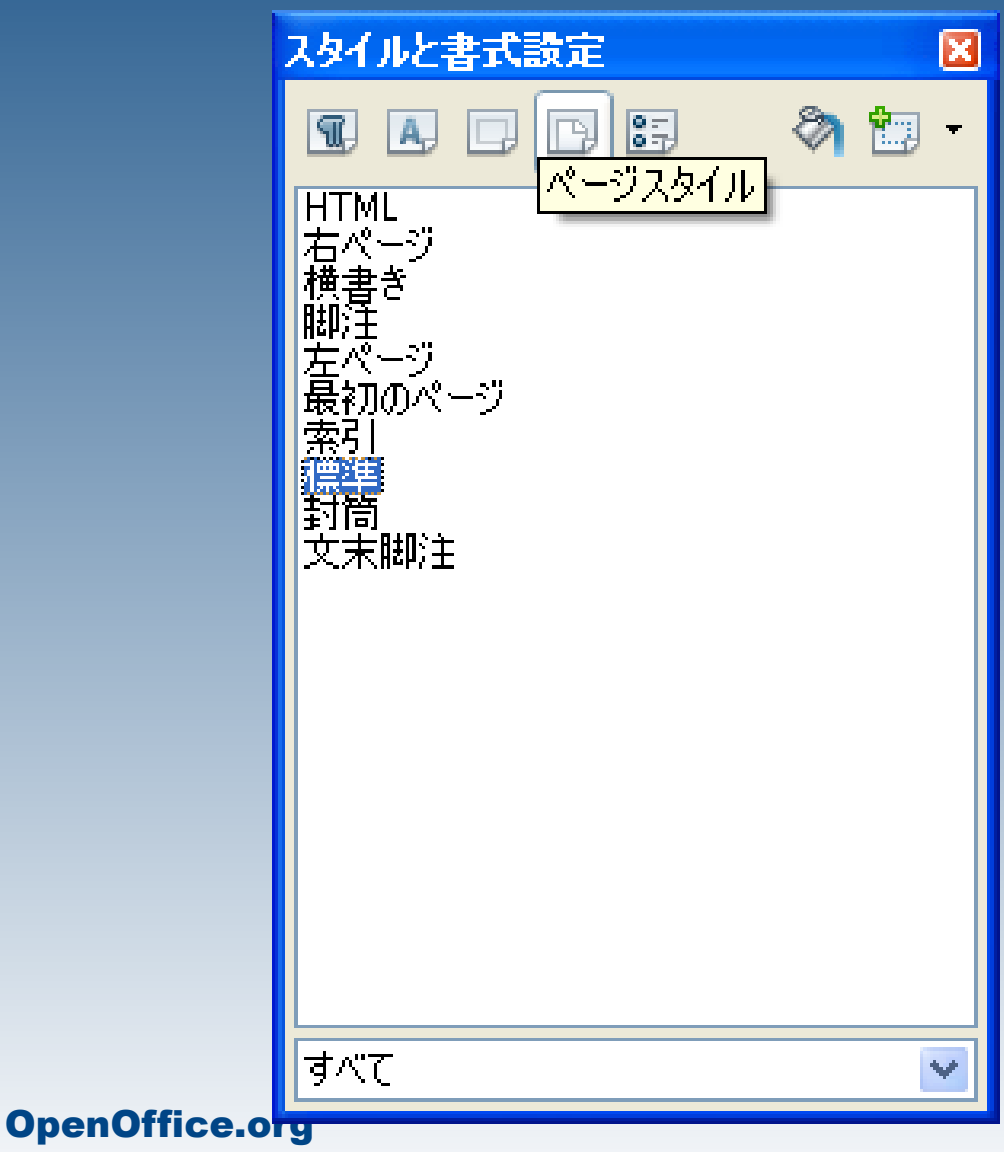

# 2ページ音号を振るには

緑の「+」ボタンをクリックし、 「新しいスタイルを選択」 をクリックします。

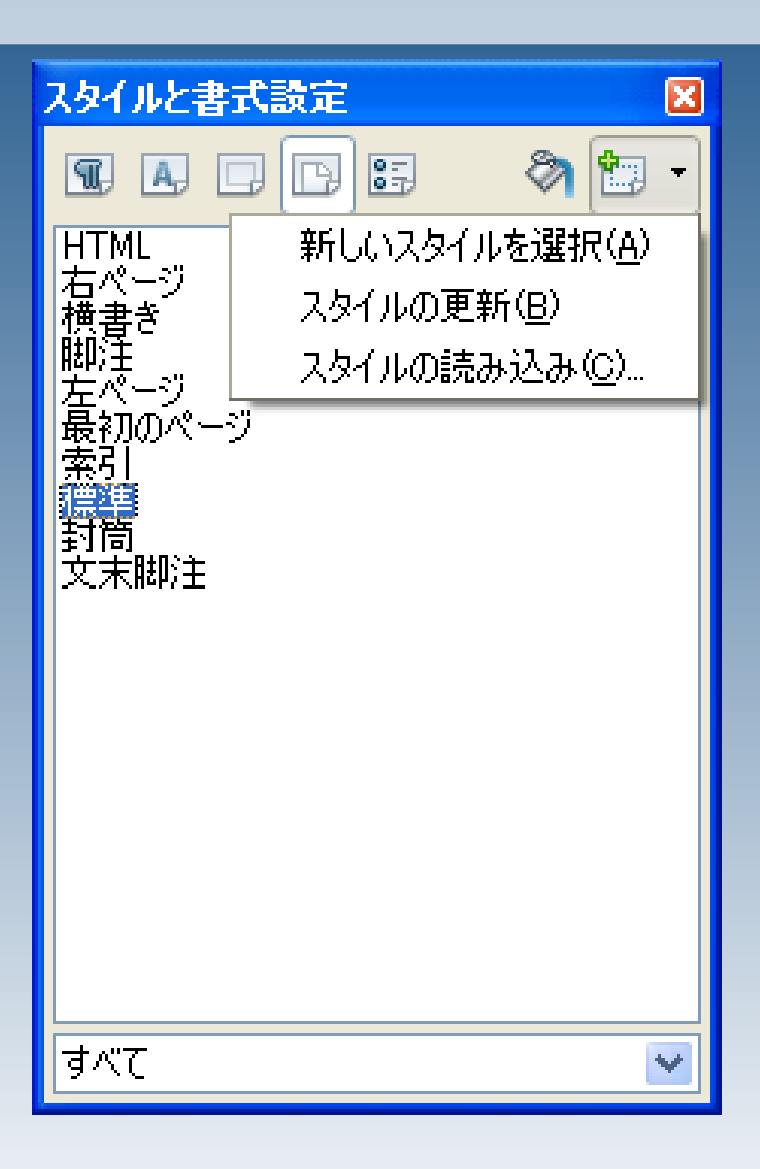

#### OpenOffice.org

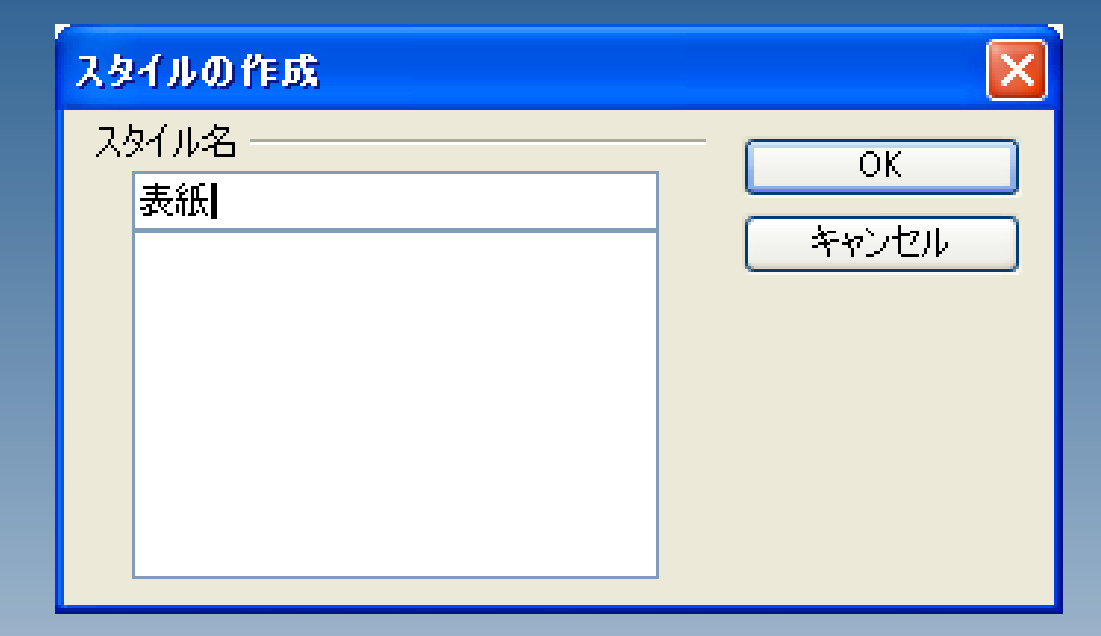

#### ここでは、「表紙」という名前で スタイルの設定を作成します。

OpenOffice.org

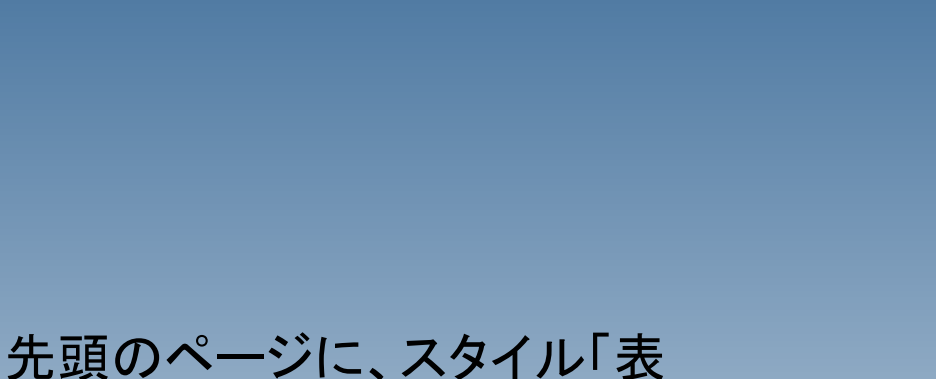

紙」を設定します。

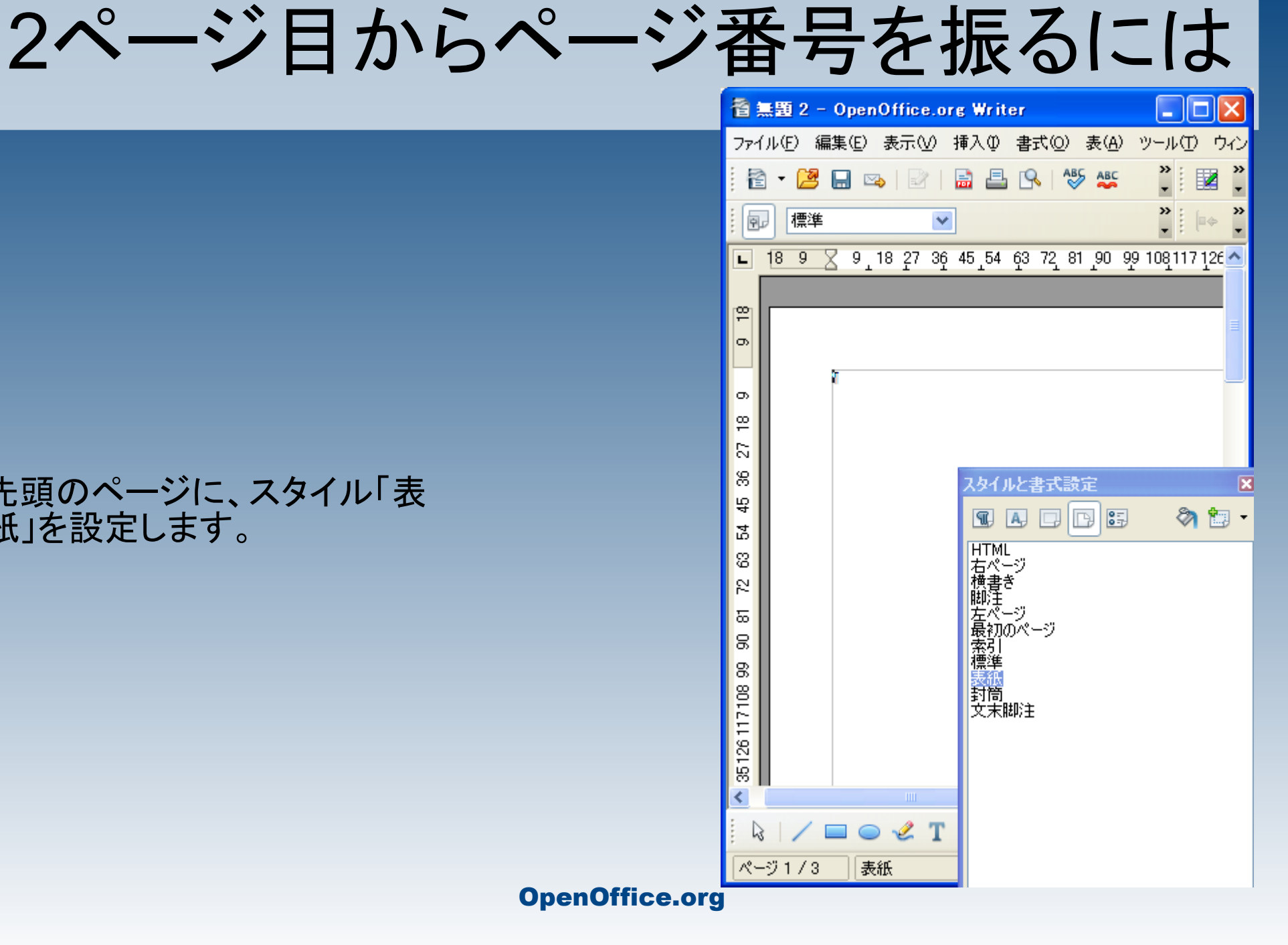

挿入>任意区切り とクリックします。

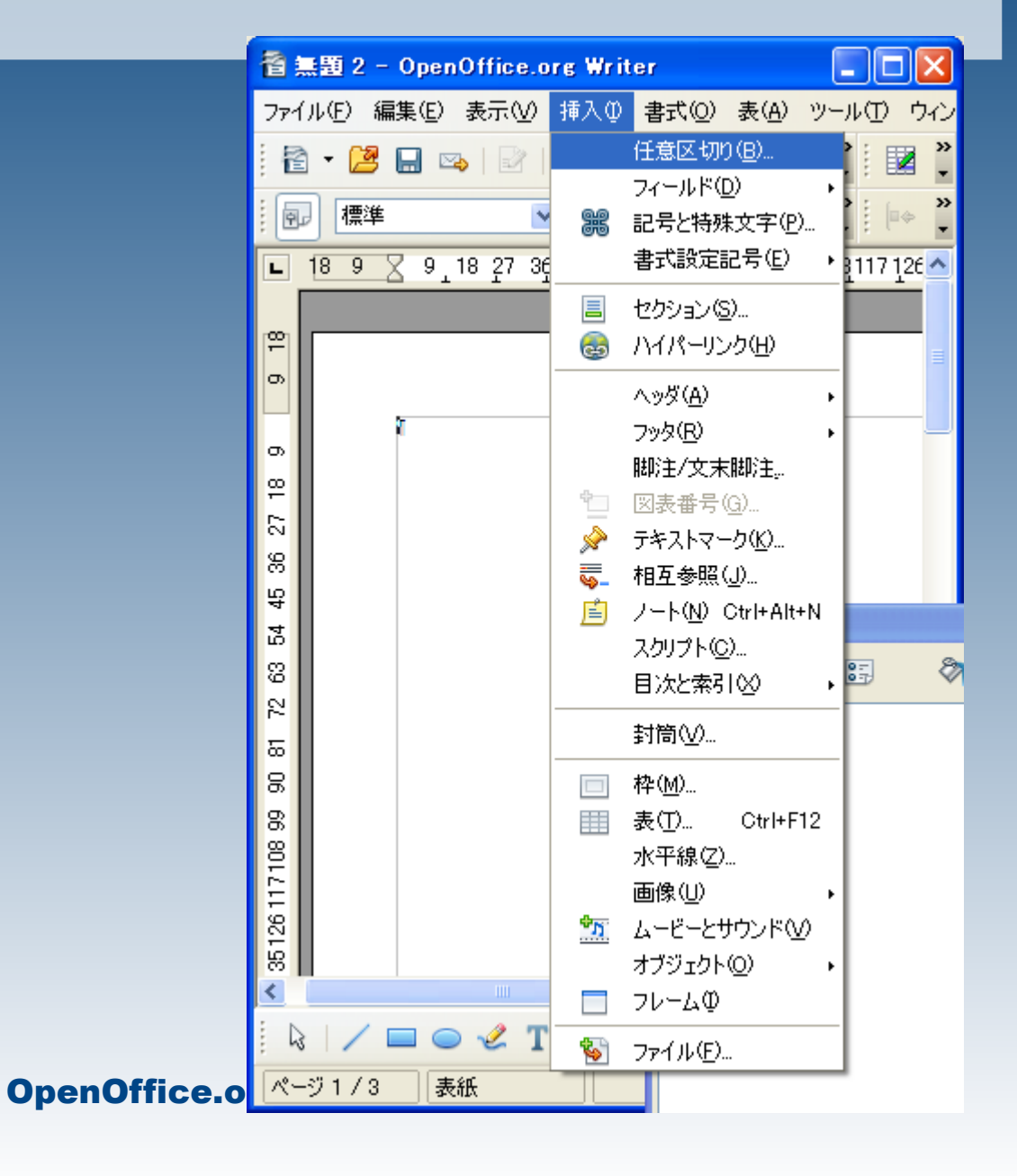

右のように設定し、OKを押し ます。

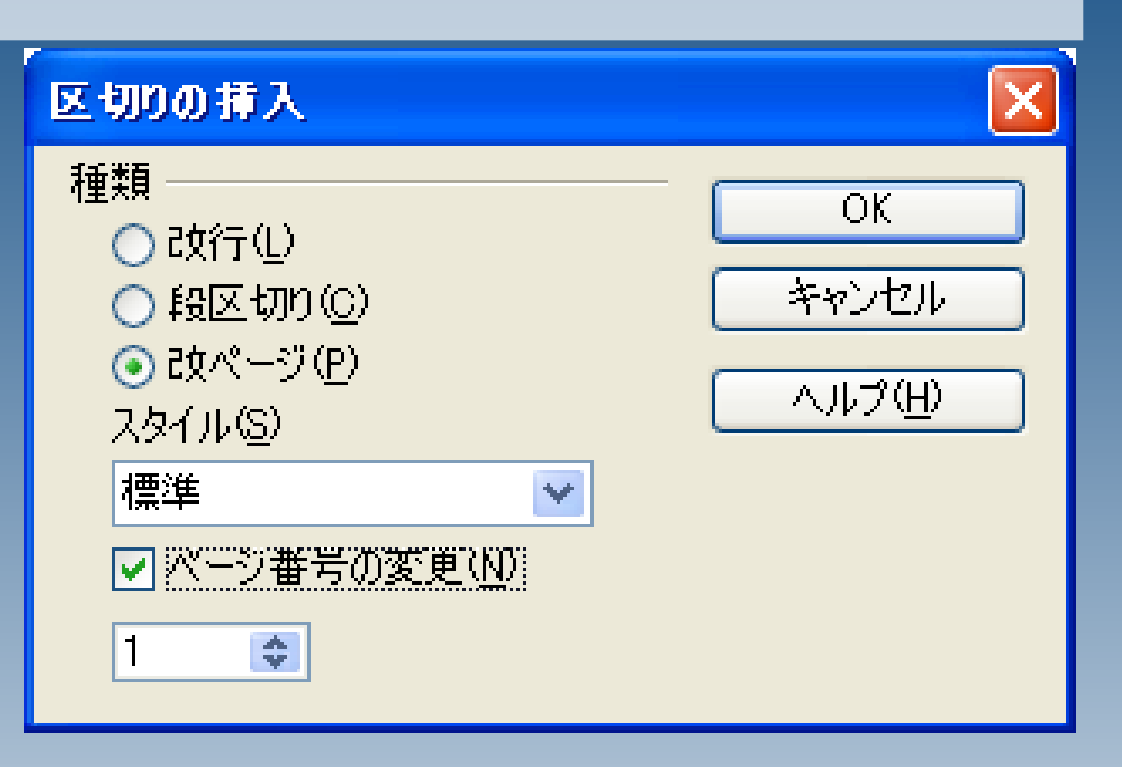

OpenOffice.org

挿入>フッタ>標準 とクリックします。

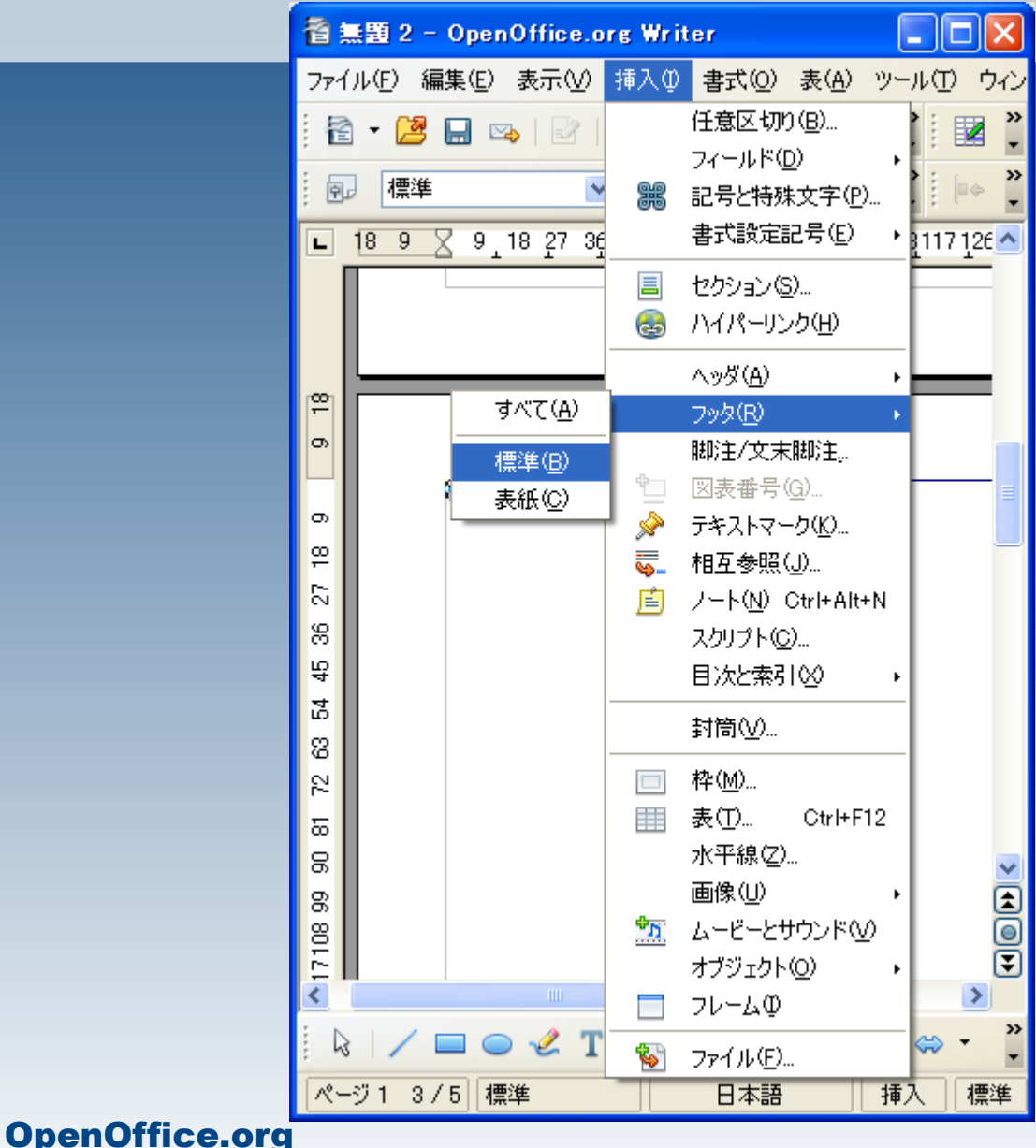

#### 2ページ目以降にフッタが作成さ れますので、フッタにカーソルを移 動し、

挿入>フィールド>ページ番号

と選択します。

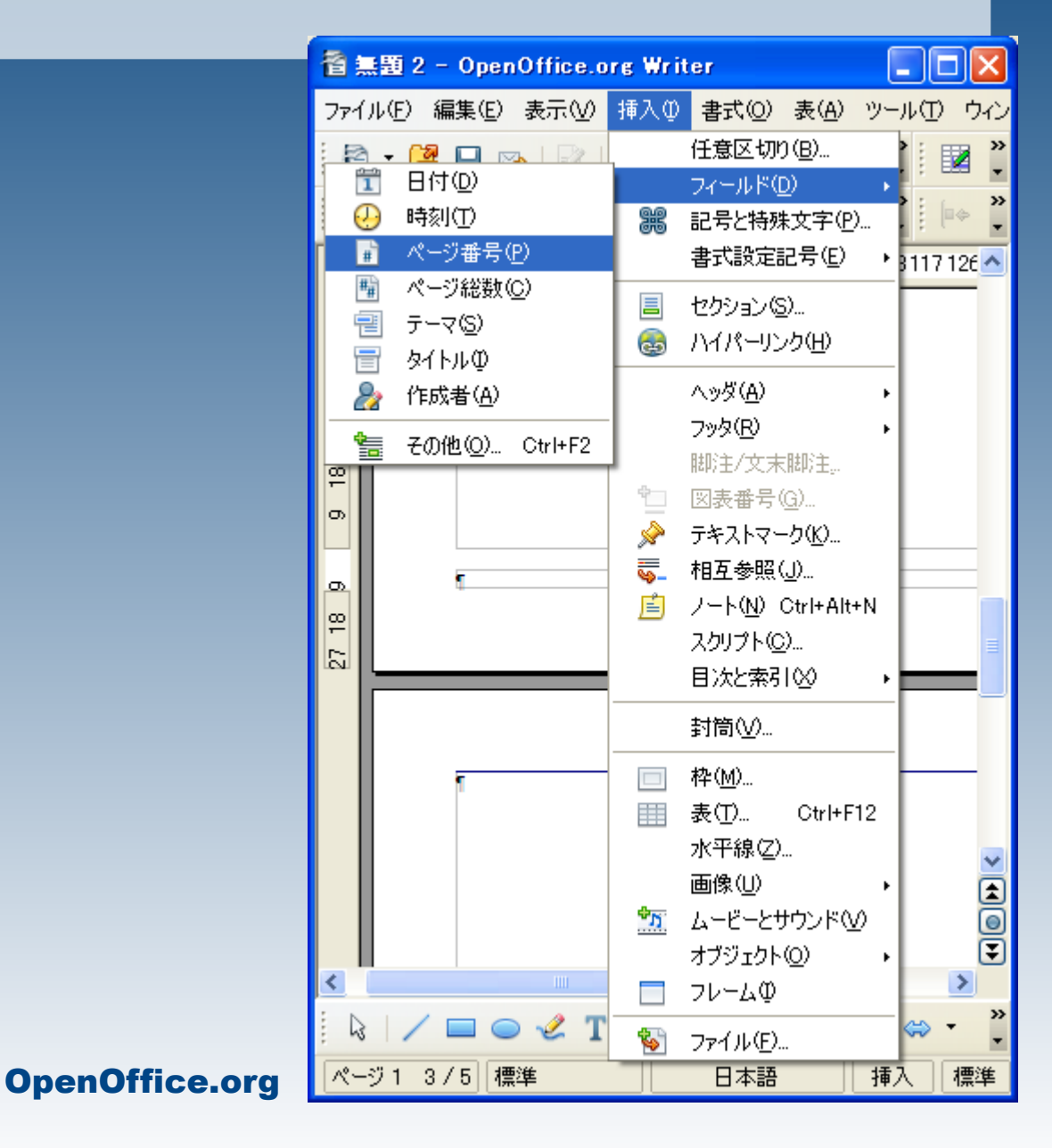

### 2ページ目からページ番号1が 振られました。

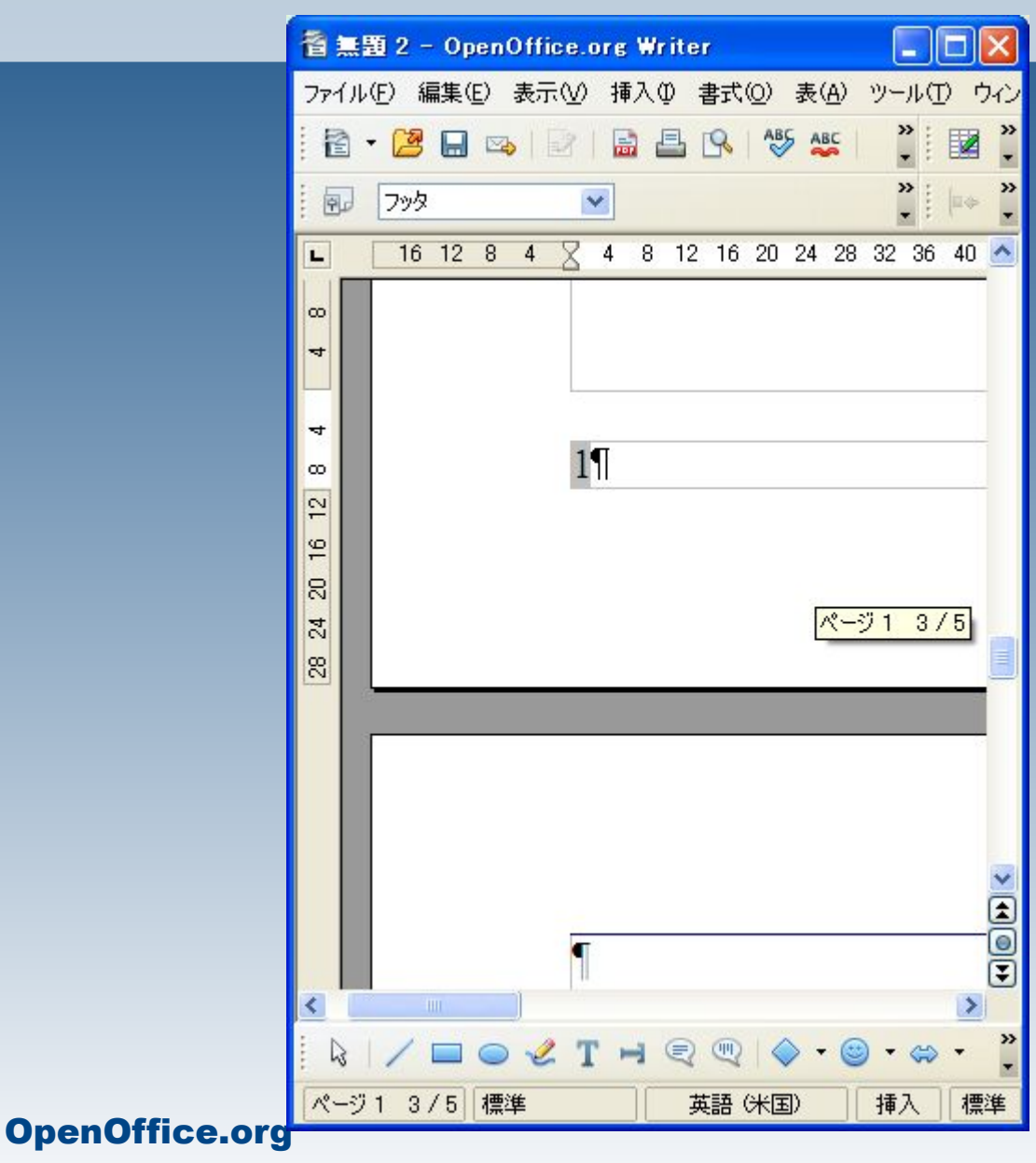

ページ総数は表紙を含めた合 計が表示されてしまいますの で、ここでは総数を手入力しま す。

※フッタですので、入力した ページ総数は全てのページに 適用されます。

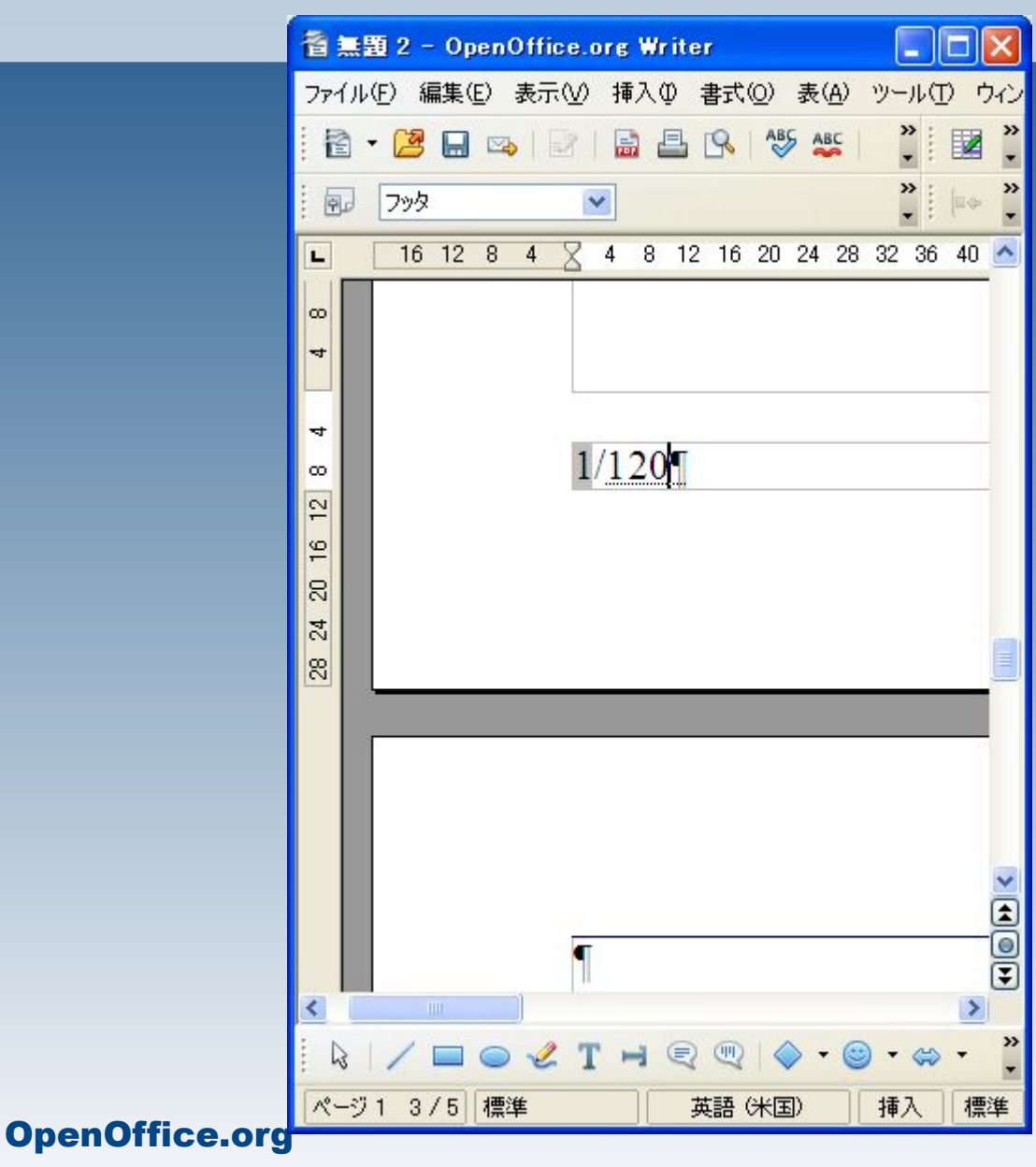